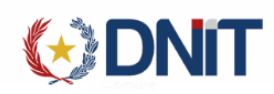

# Instructivo MRE – Visación de Viaje Fluvial v1.1

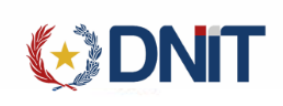

# Contenido

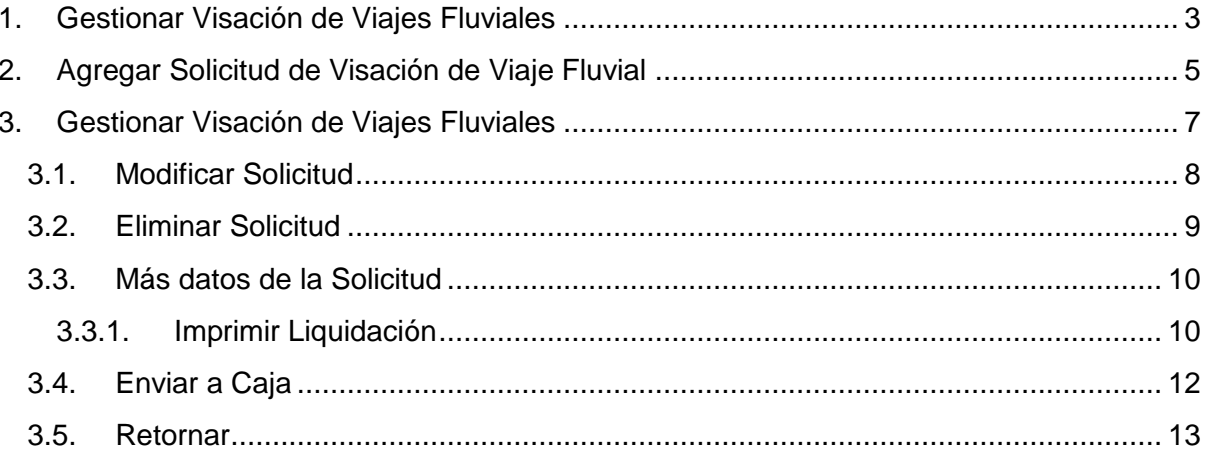

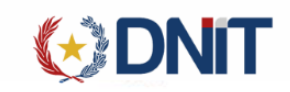

<span id="page-2-0"></span>1. Gestionar Visación de Viajes Fluviales

Listado de Viajes

Ingresamos al menú MRE>>Gestión Visación de Viajes Fluviales:

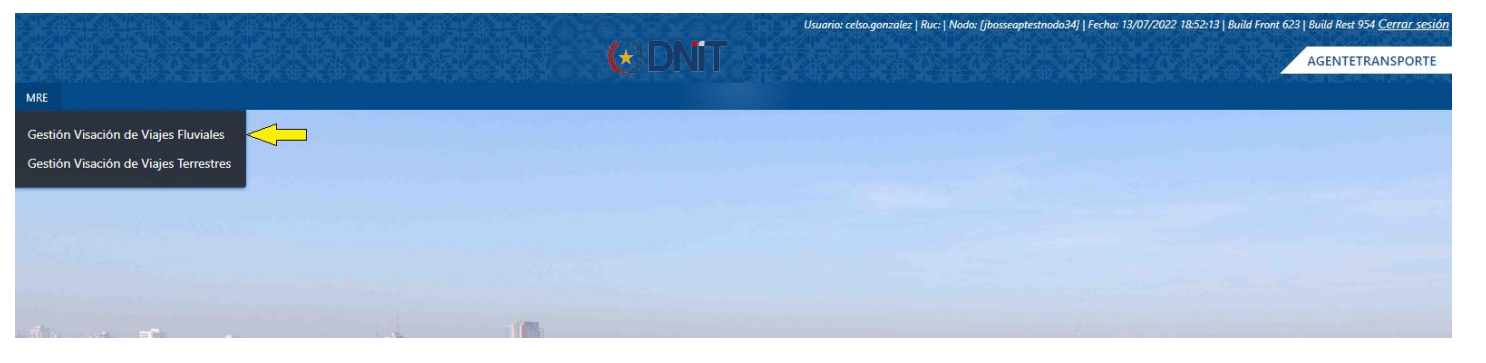

Por defecto se listarán todos los viajes pendientes de Visación relacionados a las empresas a las cuales está asociado el agente de transporte conectado.

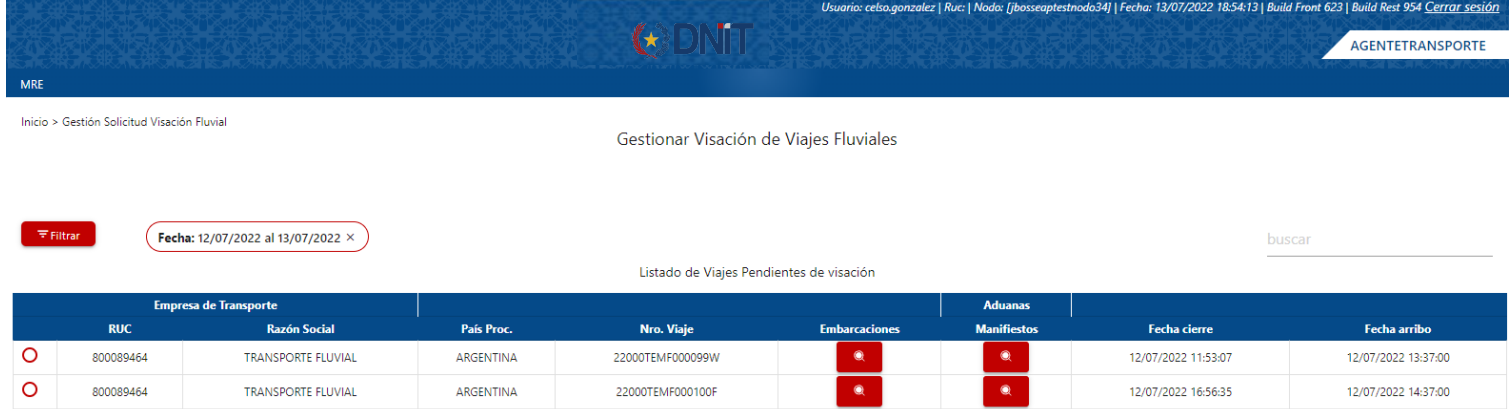

Para modificar los criterios de búsqueda de la consulta en el lado izquierdo se encuentra el botón "Filtrar" que al ser seleccionado despliega un modal en donde se permite definir los criterios deseados, una vez ingresados los criterios para volver a la consulta se selecciona el botón "Listo"

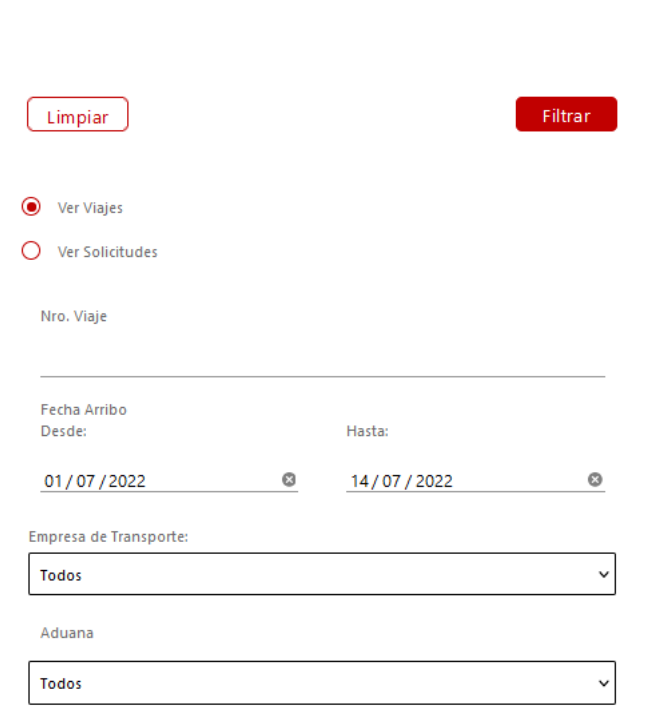

**GIDNIT** 

En la pantalla se visualizarán los criterios seleccionados, pudiendo ser eliminados desde la consulta, exceptuando el rango de fechas.

Se podrá consultar las Embarcaciones asociadas al Viaje al dar clic en la Lupa de la columna Embarcaciones:

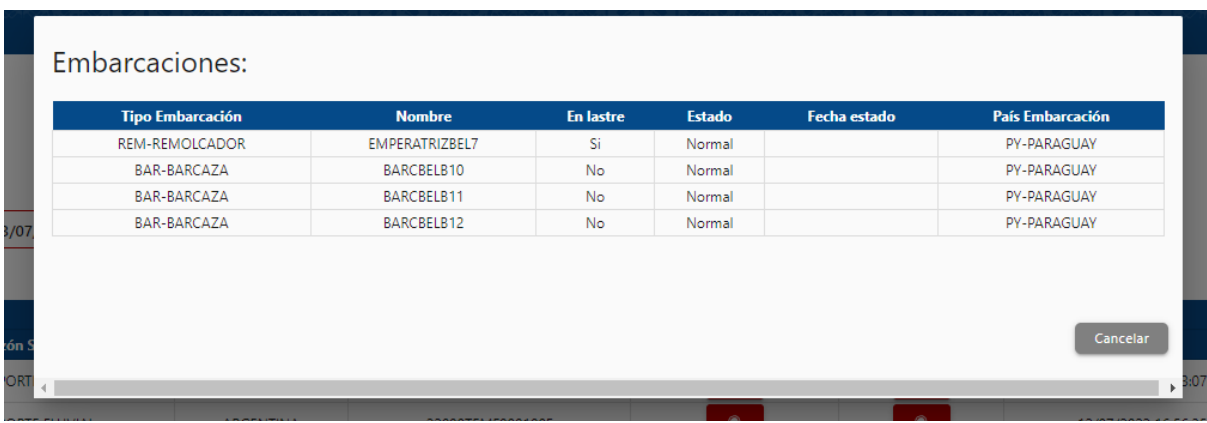

También se podrá consultar el manifiesto generado del Viaje, al dar clic en la Lupa de la columna Aduanas-Manifiestos:

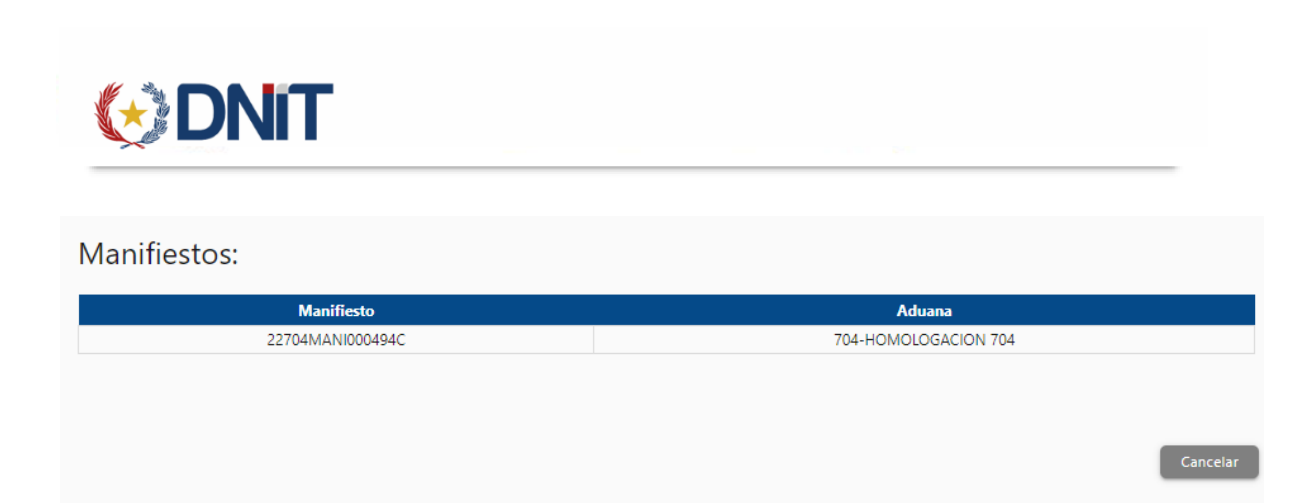

<span id="page-4-0"></span>2. Agregar Solicitud de Visación de Viaje Fluvial

Al seleccionar un viaje se habilitará el botón "Agregar", que direcciona a una nueva pantalla para el registro.

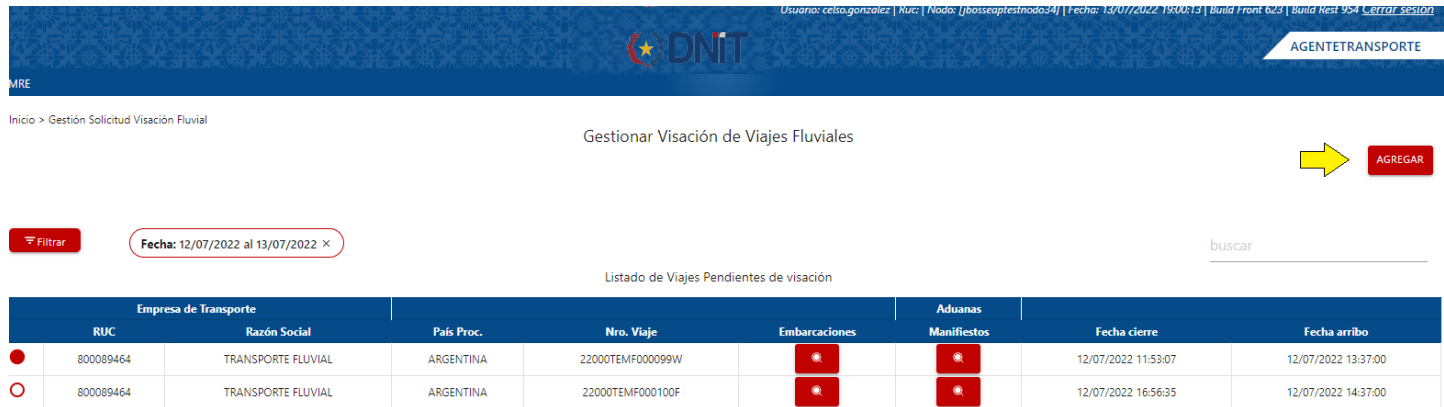

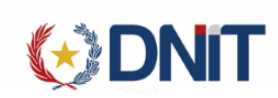

il > Agregar Solicitud Visación Fluvial

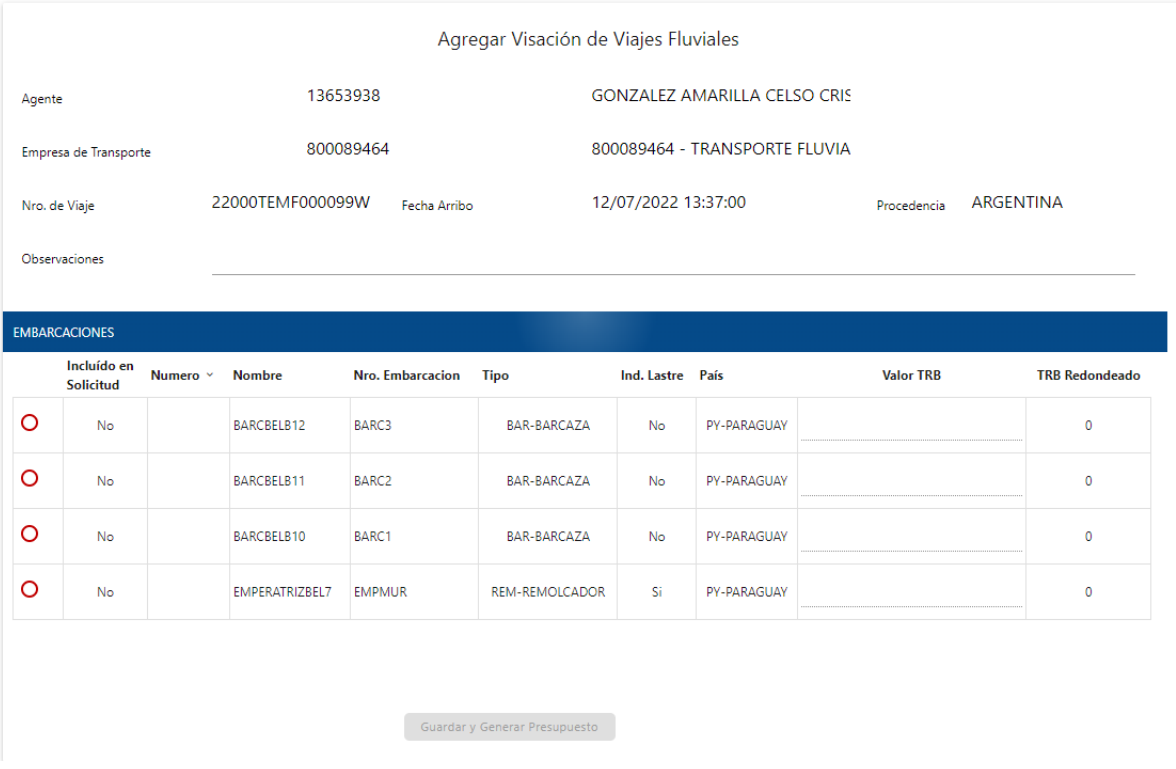

Recupera los datos del Viaje con la opción de cargar una Observación.

y las Embarcaciones asociadas, lo cual debe seleccionar una Embarcación y cargar el Valor TRB.

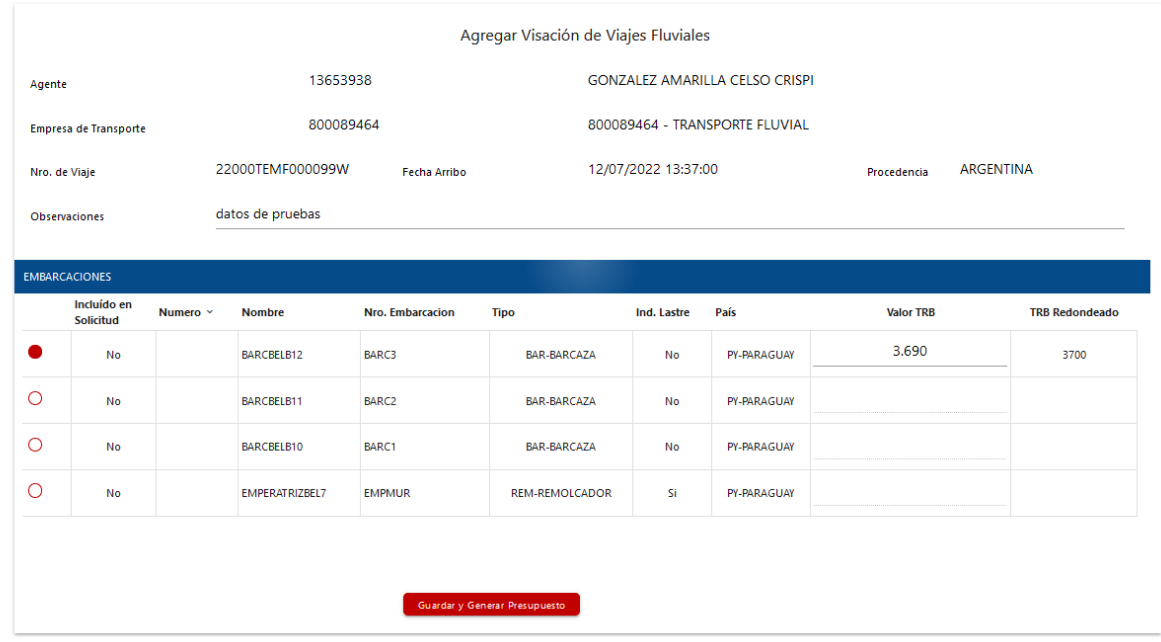

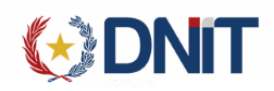

Al cargar los datos indicados, se calcula el TRB Redondeado, y habilita el botón "Guardar y Generar Presupuesto".

Una vez seleccionado el botón "Guardar" para persistir los datos, retorna un mensaje de éxito con el número de Solicitud y direcciona al Listado de Solicitudes.

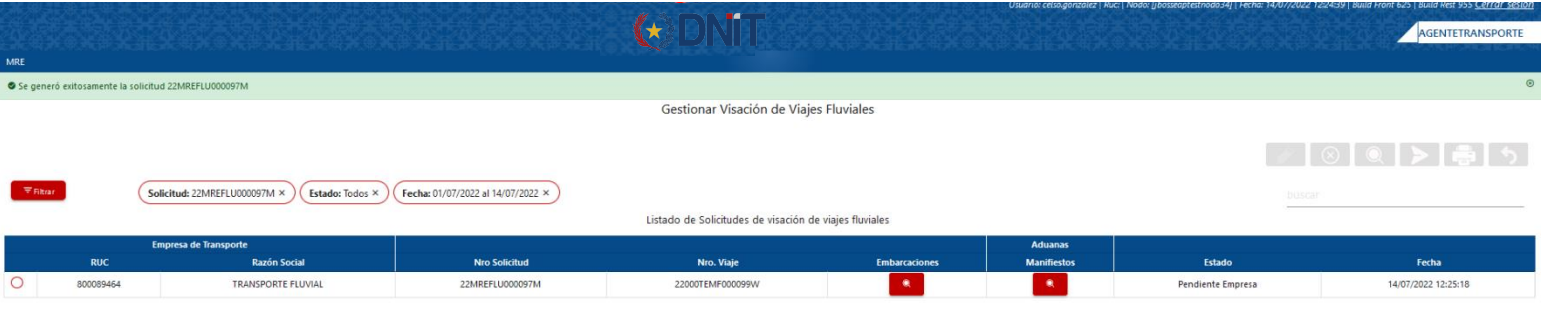

<span id="page-6-0"></span>3. Gestionar Visación de Viajes Fluviales Listado de Solicitudes

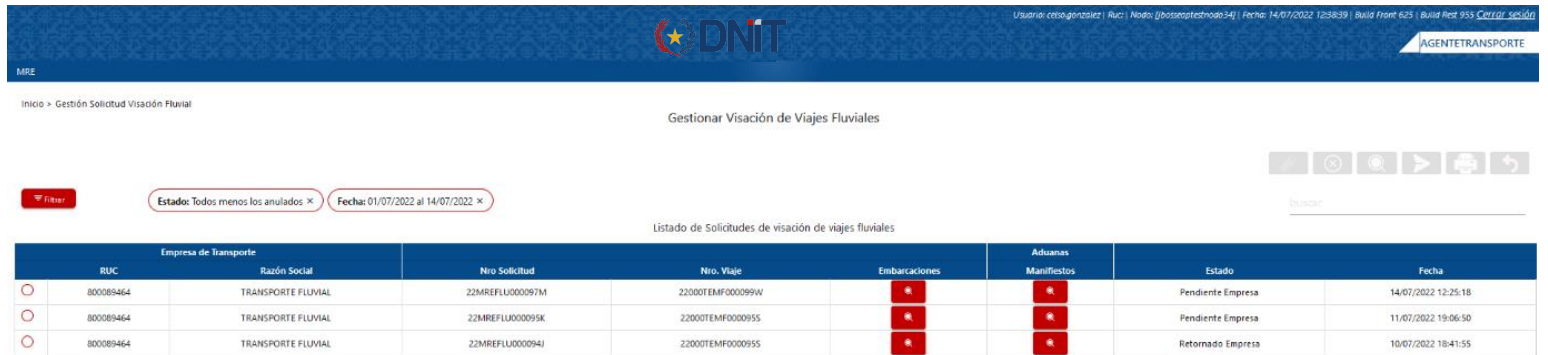

Para modificar los criterios de búsqueda de la consulta en el lado izquierdo se encuentra el botón "Filtrar" que al ser seleccionado despliega un modal en donde se permite definir los criterios deseados, una vez ingresados los criterios para volver a la consulta se selecciona el botón "Listo"

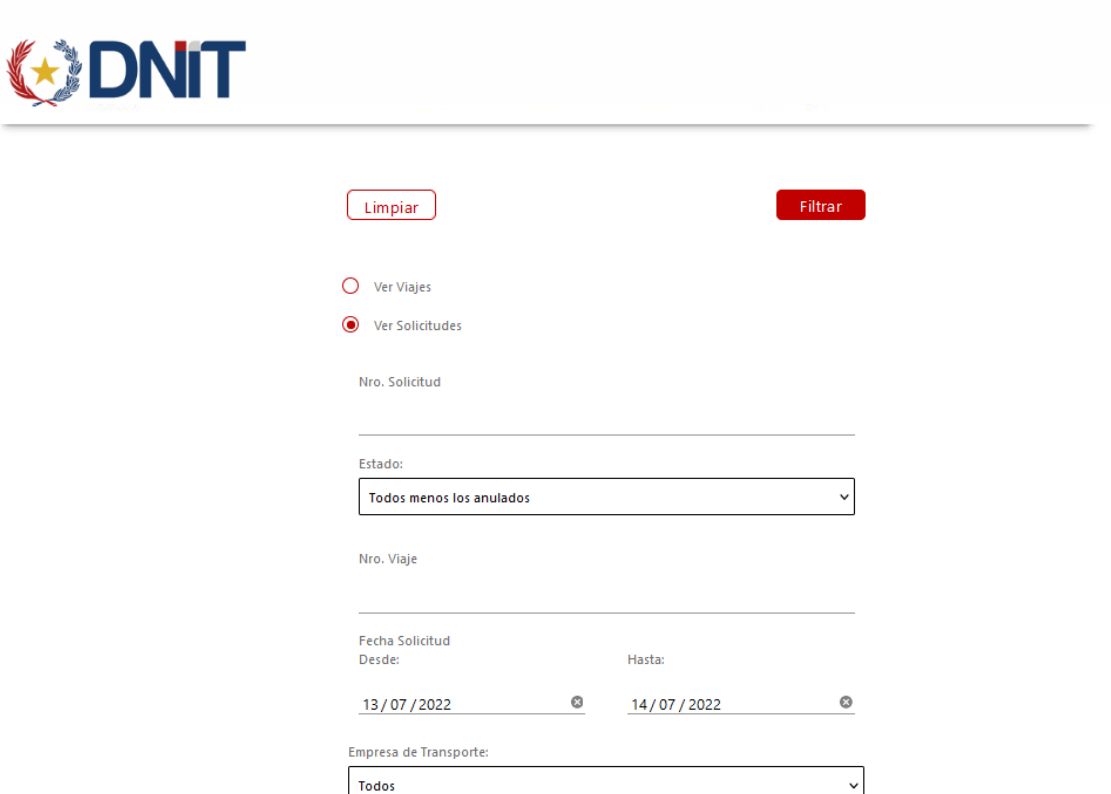

En la pantalla se visualizarán los criterios seleccionados, pudiendo ser eliminados desde la consulta, exceptuando el rango de fechas.

# 3.1. Modificar Solicitud

<span id="page-7-0"></span>Para las solicitudes Pendientes, al seleccionar una solicitud habilita la opción "Modificar", lo cual direcciona a la pantalla con los datos de la solicitud seleccionada

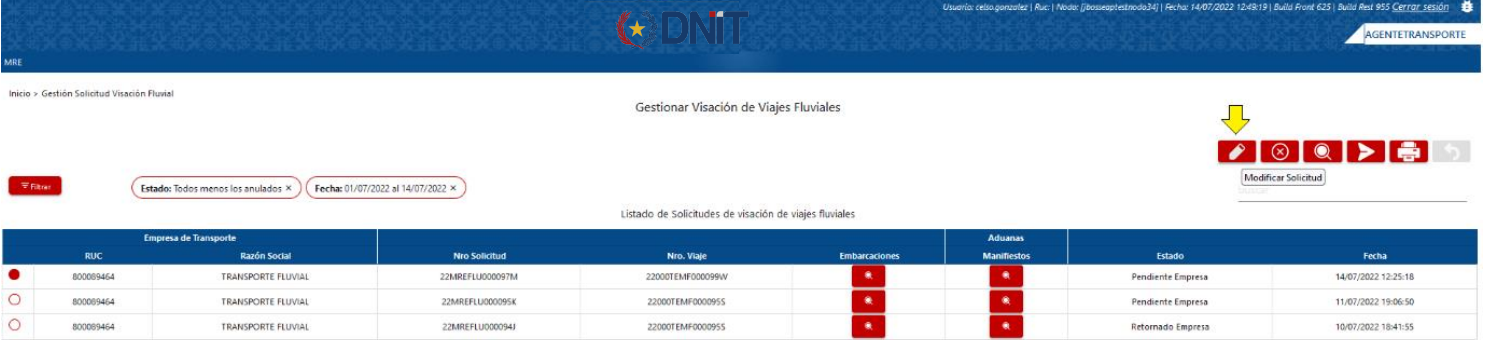

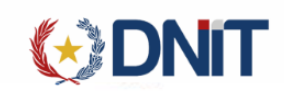

**Solicitud Visación Fluvial** 

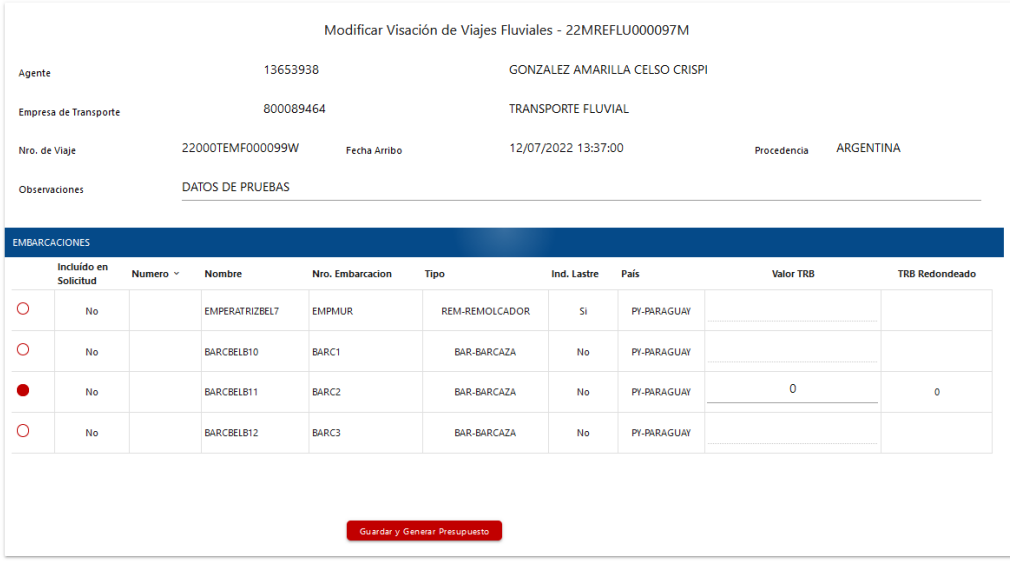

Permite modificar el campo Observación, y seleccionar otro Embarque.

<span id="page-8-0"></span>3.2. Eliminar Solicitud

Para las solicitudes Pendientes, al seleccionar una solicitud habilita la opción "Eliminar".

Al seleccionar, despliega una ventana para confirmar la anulación.

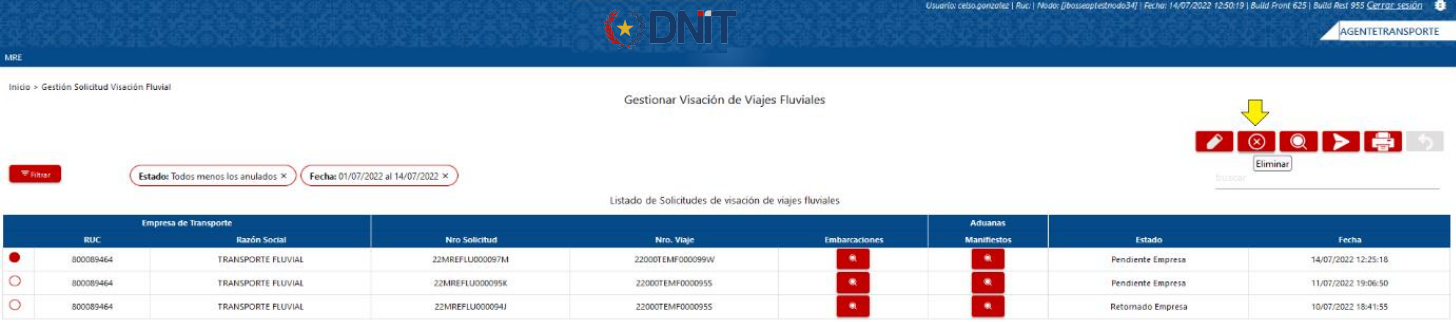

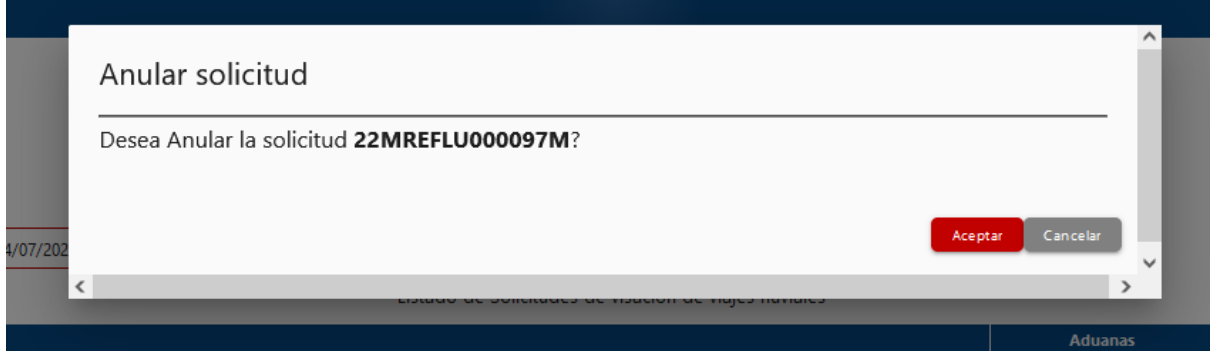

Una vez seleccionado el botón "Aceptar" se anulará la solicitud.

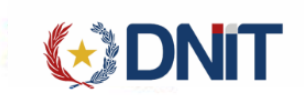

# 3.3. Más datos de la Solicitud

<span id="page-9-0"></span>Al seleccionar una solicitud habilita la opción "Consultar", donde se visualiza todos los datos de la solicitud, Documentos, Liquidaciones, Comentarios, Eventos y Embarcaciones.

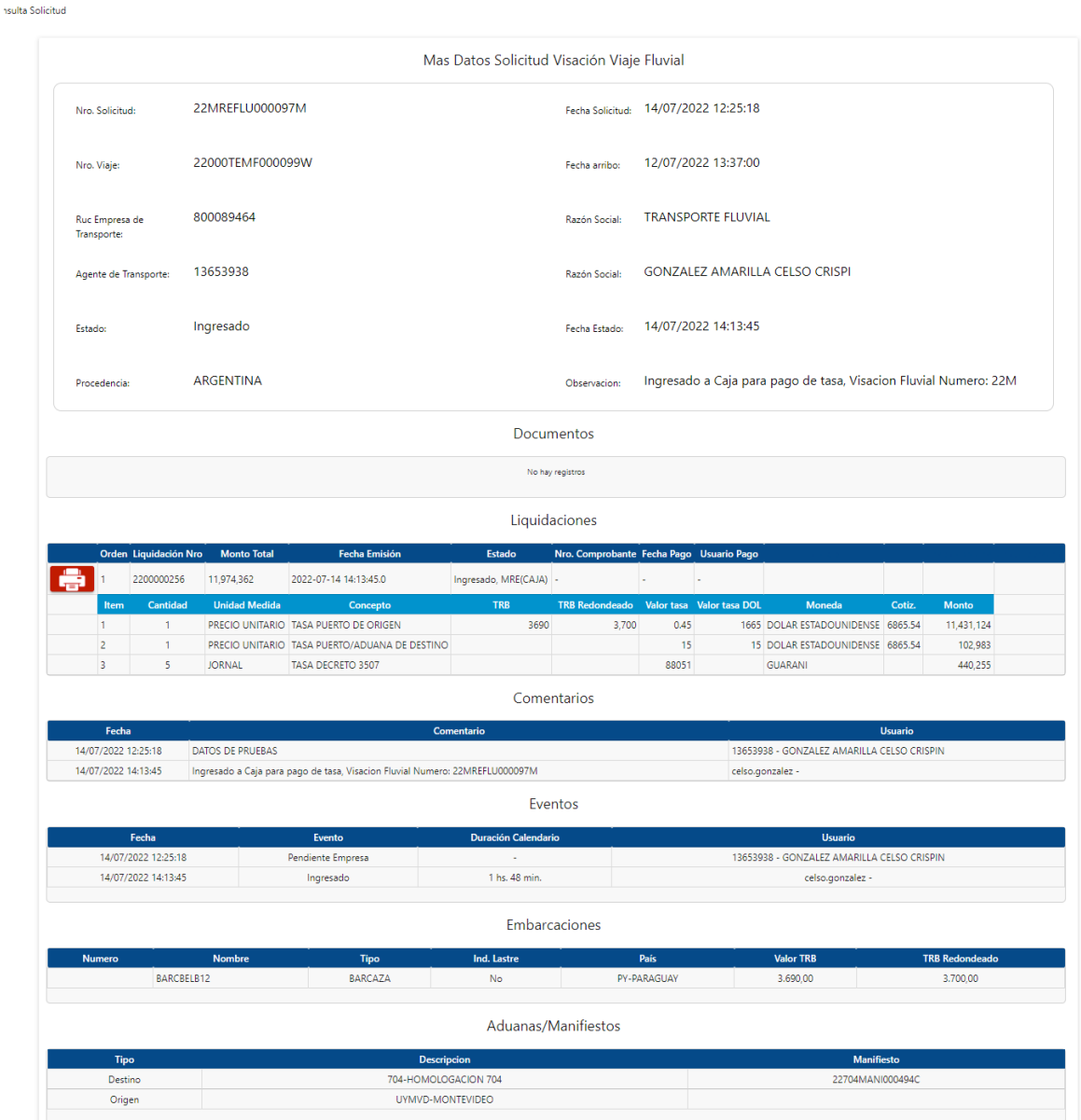

<span id="page-9-1"></span>3.3.1. Imprimir Liquidación

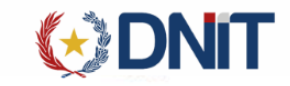

#### En la Consulta, tiene disponible la opción de descargar la Liquidación,

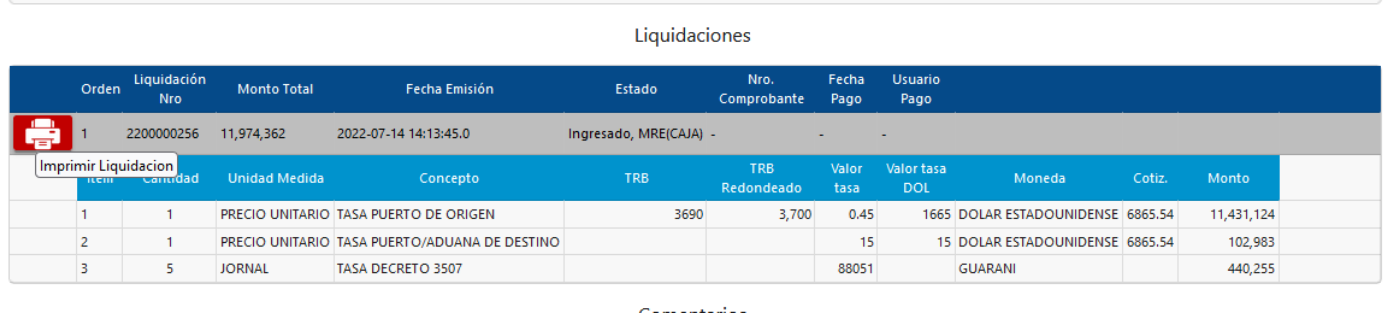

Al dar clic en el icono de impresora, descarga la liquidación:

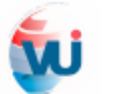

**VENTANILLA ÚNICA DEL IMPORTADOR** 

#### **LIQUIDACION DE TASA**

#### **TRAMITES VUI**

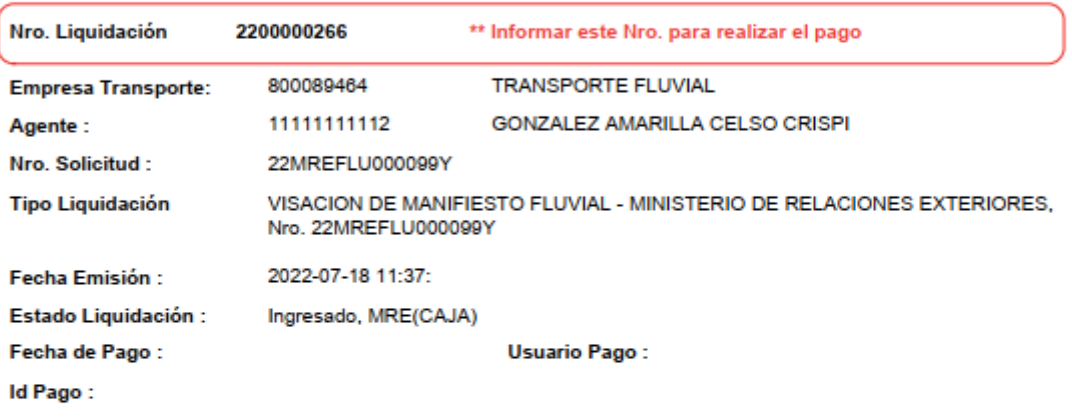

#### **DETALLE LIQUIDACION**

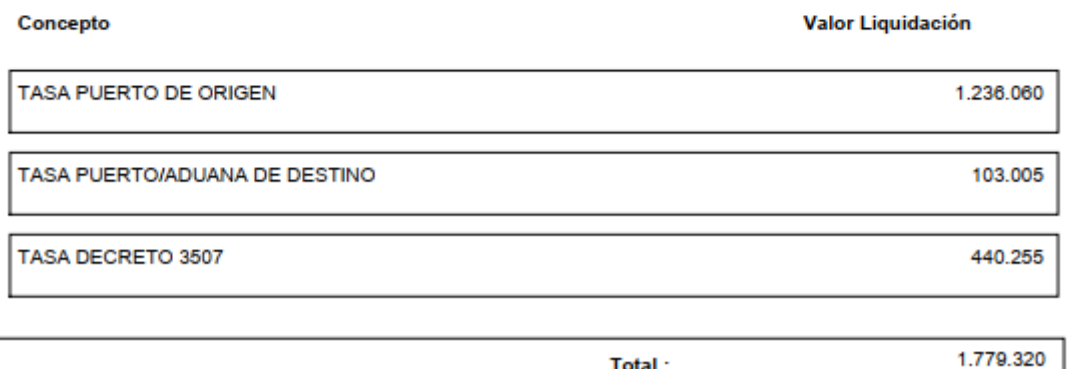

Total:

*1. Impresión de Liquidación*

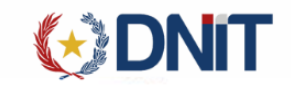

### 3.4. Enviar a Caja

<span id="page-11-0"></span>Para las solicitudes Pendientes, al seleccionar una solicitud habilita la opción "Enviar a Caja", lo cual direcciona a la pantalla

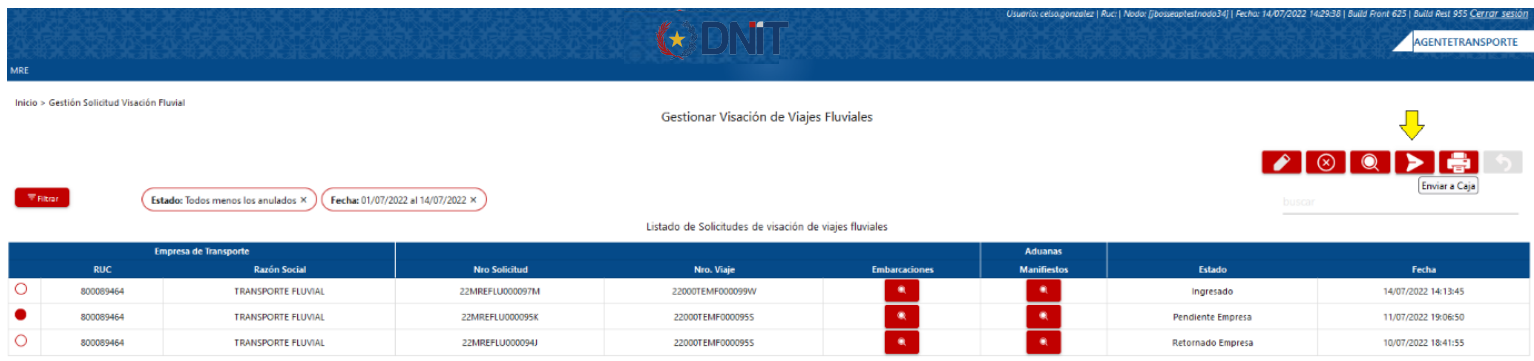

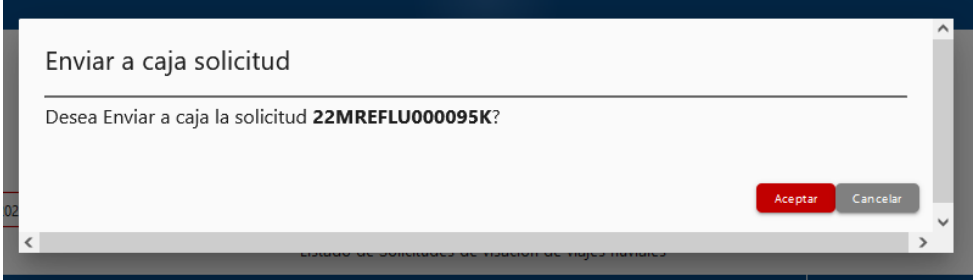

Al seleccionar, despliega una ventana para confirmar el Envío a Caja.

Una vez seleccionado el botón "Aceptar" se envía a caja la solicitud.

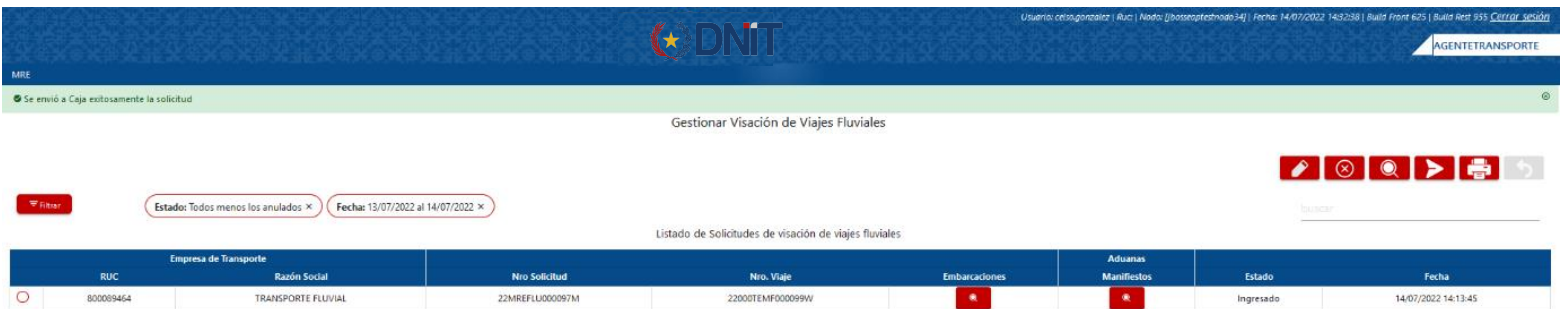

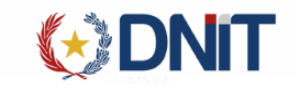

#### <span id="page-12-0"></span>3.5. Retornar

Para las solicitudes Ingresado a Caja, tiene habilitado el botón "Retornar", lo cual la solicitud queda con la posibilidad de Modificar las Embarcaciones, Anular y Enviar a Caja nuevamente.

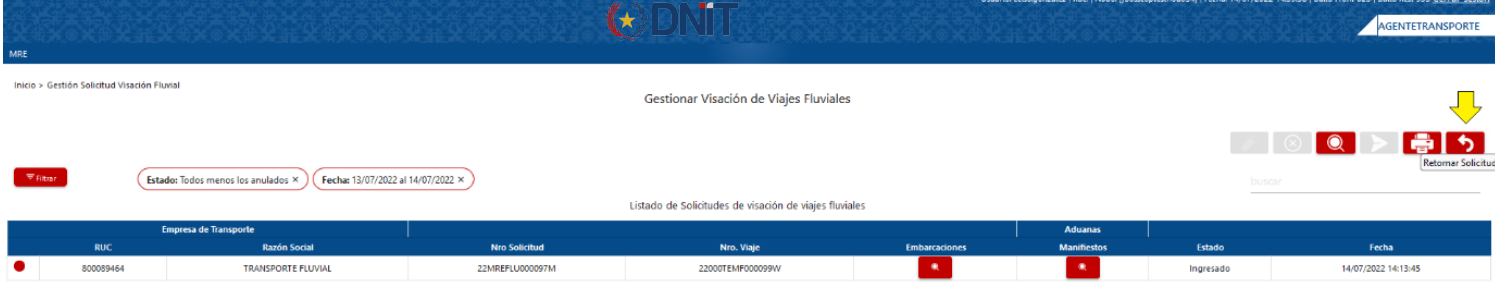

Al seleccionar, despliega una ventana para confirmar el retorno.

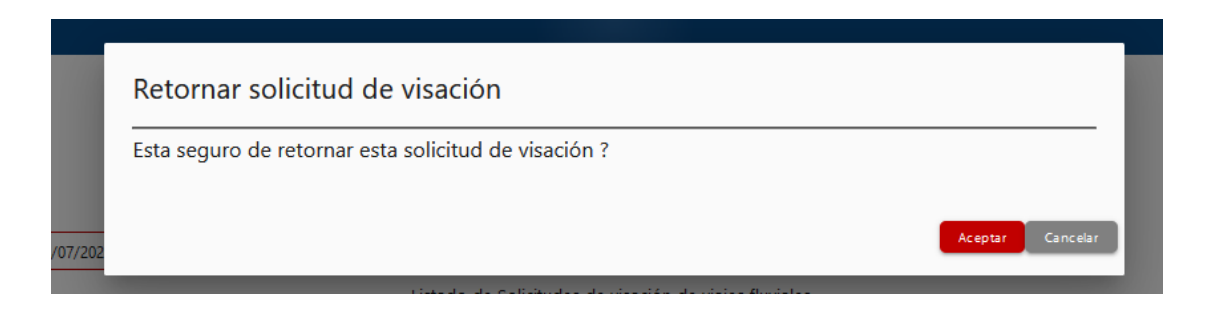

Una vez seleccionado el botón "Aceptar" se retornará la solicitud.

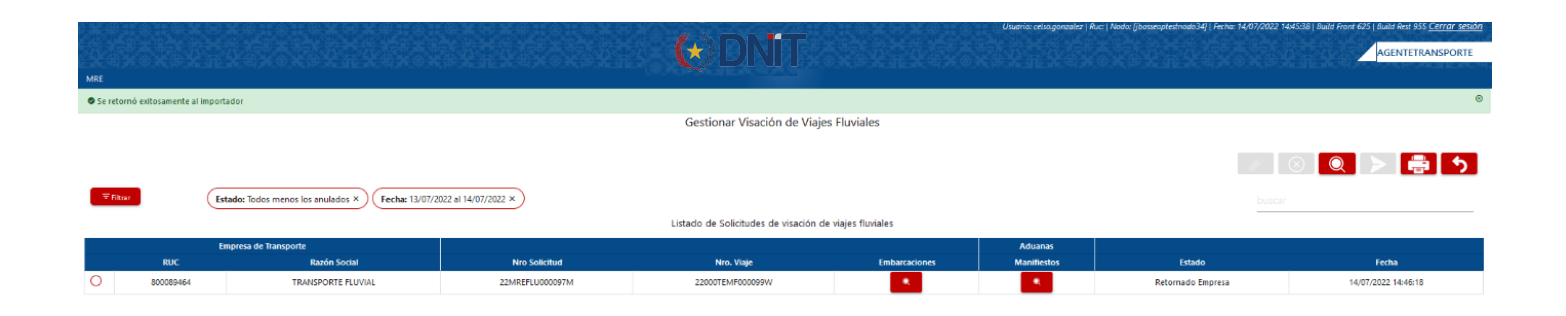